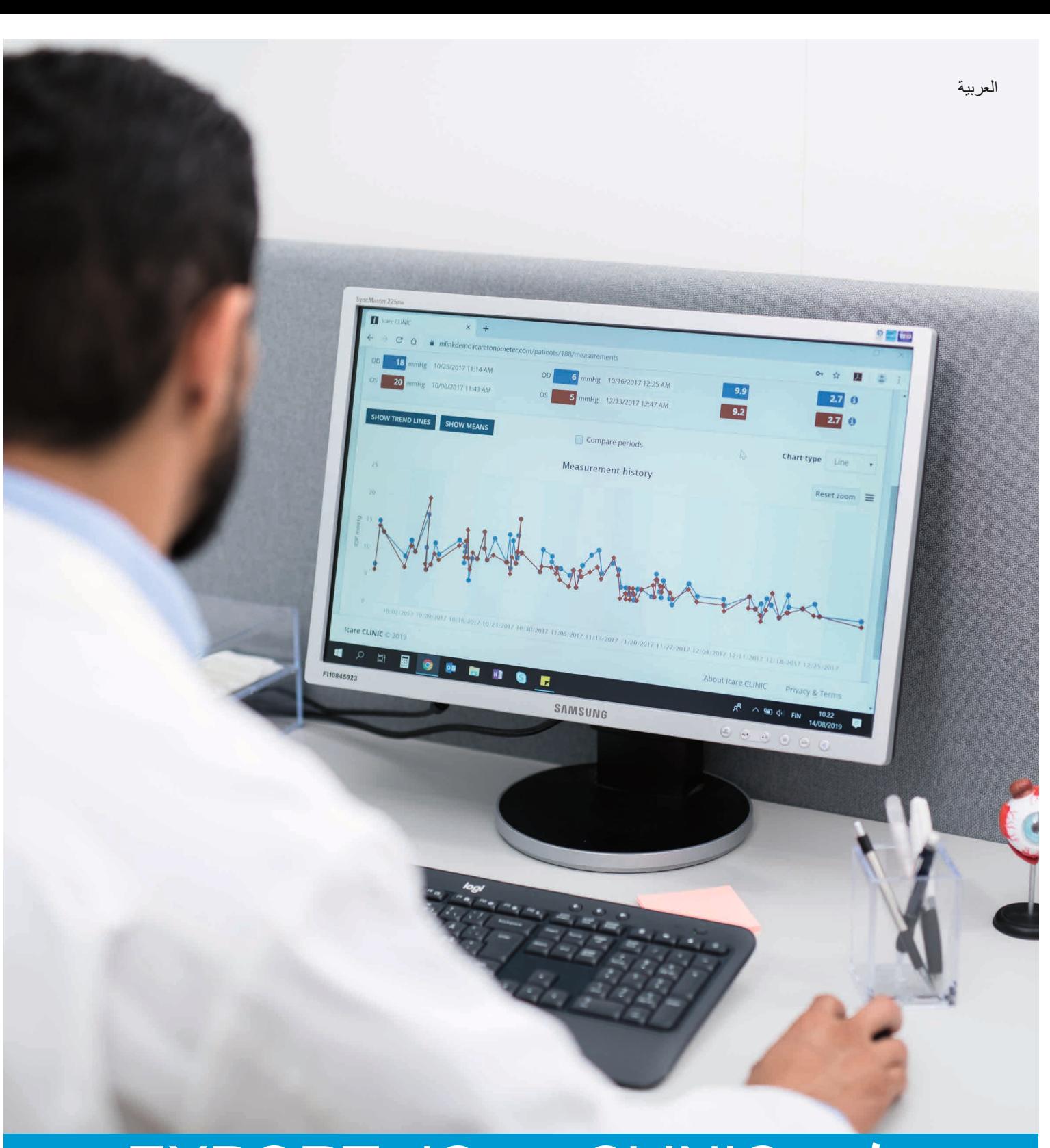

# EXPORTو iCare CLINIC تطبيق دليل اإلرشادات **للمرضى**

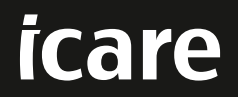

CLINIC iCare( النوع: 02TS )وEXPORT iCare( النوع: 03TS )- دليل اإلرشادات للمرضى تخضع المعلومات الواردة في هذه الوثيقة للتغيير دون إشعار مسبق. في حالة حصول تعارض، فإن العمل يسري باإلصدار باللغة اإلنجليزية. حقوق النشر © لشركة Oy Finland Icare لعام 2023 ُصنع في فنلندا.

> يتوافق هذا الجهاز مع: قوانين الأجهزة الطبية MDR) 2017/745)

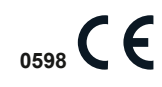

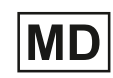

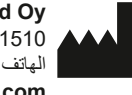

**Icare Finland Oy** -01510FI 22, Äyritie، فانتا، فنلندا الهاتف: 1150 8775 9 +358 **[www.icare-world.com](http://www.icare-world.com)**, **[info@icare-world.com](mailto:info@icare-world.com)**

# تايوت حملا

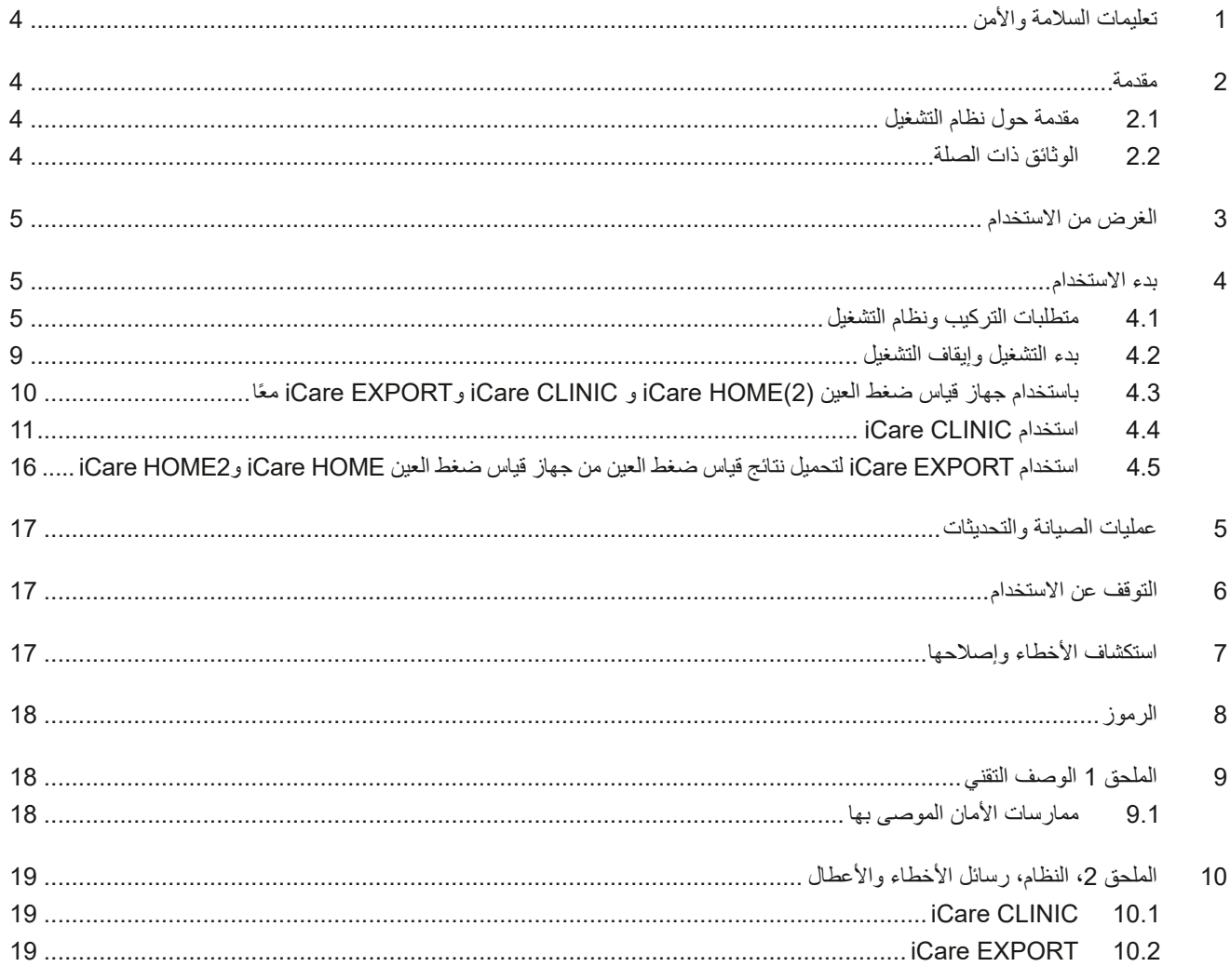

## **تعليمات السالمة واألمن**

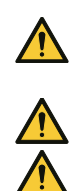

 $\bigwedge$ 

<span id="page-3-0"></span>**تدبير وقائي!** من المهم أن تكون الساعة الداخلية لجهاز ضغط العين (2)HOME iCare ُ محدثة عند القياس. قد تحتاج إلى تحديث وقت الساعة إذا تم تخزين جهاز قياس ضغط العين بدون بطاريات، أو إذا نفد شحن البطاريات، أو إذا سافر مستخدم جهاز قياس ضغط العين إلى منطقة زمنية جديدة. ولذلك، فإنه من المستحسن في هذه الحاالت توصيل جهاز قياس ضغط العين بالكمبيوتر باستخدام الكابل الذي تم تزويده وتشغيل iCare EXPORT. يتم تحديث الساعة الداخلية تلقائيًّا وفقًا لوقت للكمبيوتر المُتصلّ

**تدبير** وقائي! تأكد من ضبط الكمبيوتر الذي يقوم بتشغيل تطبيق EXPORT iCare وضبطه على الوقت والتاريخ الصحيحين.

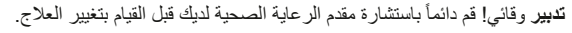

ت**دبير** وقائي! لا تُطلع أياً من المستخدمين الأخرين للبرنامج على اسم مستخدم وكلمة مرور iCare CLINIC الخاصة بك.

## **مقدمة**

#### **.1 مقدمة حول نظام التشغيل**

هذا هو دليل اإلرشادات الخاص بالمريض لتطبيقات CLINIC iCare وEXPORT.

في هذه الوثيقة، يشير (2)J iCare HOME إلى كل من الجيل الأول من جهاز قياس ضغط العين iCare HOME 2 والجيل الثاني HOME2، ما لم يُذكر خالف ذلك بشكل واضح.

للحصول على تعليمات حول كيفية استخدام تطبيق 2PATIENT، راجع دليل تعليمات 2PATIENT.

**CLINIC iCare** َّ هي خدمة برمجية تستند في عملها على متصفح شبكة اإلنترنت ويديرها أخصائيو رعاية صحية مصممة لعرض بيانات قياس ضغط العين. يرجى الرجوع إلى الفصل [4.4](#page-10-1) فيما يتعلق باستخدام خدمة CLINIC iCare.

**EXPORT iCare** هو تطبيق خاص بسطح المكتب يمكن تثبيته على جهاز كمبيوتر يعمل بنظام تشغيل Windows MS. وهو مصمم لتحميل نتائج قياس ضغط العين من أجهزة قياس ضغط العين (2)iCare HOME إلى قاعدة بيانات خدمة ICare CLINIC. ويمكن أيضاً استخدام ICare EXPORT لعرض نتائج ضغط العين المخزنة في أجهزة قياس ضغط العين (Care HOME(2 وتخزين نتائج ضغط العين في ملف محلي. يُرجى الرجوع إلى .EXPORT iCare الفصل [4.5](#page-15-1) فيما يتعلق باستخدام خدمة

**CLOUD iCare** ُ مصممة للمرضى إلنشاء حساب خاص بهم، وذلك لتخزين نتائج قياسات HOME iCare وعرضها. للحصول على معلومات حول طريقة ضبط حساب خاص لـ CLOUD iCare، اقرأ دليل بدء االستخدا م لـ HOME iCare أو 2HOME iCare، والموجود في حزمة مبيعات المنتج. **مالحظة:** يمكن توصيل جهاز قياس ضغط العين )2(HOME iCare بأي من CLINIC iCare أو CLOUD iCare، ولكن ليس بكليهما. يمكن للمرضى تخزين بيانات قياس ضغط العين الخاصة بهم في حساب خاص على CLOUD iCare، وذلك في حال عدم تسجيل جهاز قياس ضغط العين الخاص بهم في حساب CLINIC iCare العائد ألخصائي الرعاية الصحية.

ُعد واجهة المستخدم CLOUD iCare نفس واجهة مستخدم CLINIC iCare. بعد إنشاء حساب خاص في CLOUD iCare، يمكنك اتباع التعليمات ت الواردة في الفصل ["](#page-10-1)[4.4 استخدام CLINIC iCare](#page-10-1)"-من هذا الدليل للحصول على إرشادات حول كيفية استخدام CLOUD iCare.

ينطبق دليل التعليمات هذا على إصدار خدمة x1.7. CLINIC iCare، وإصدار تطبيق x2.2. EXPORT iCare، إذ تشير x إلى مراجعة الصيانة. يتم إنشاء إصدارات جديدة من دليل التعليمات هذا حسب الحاجة.

من المتوقع استخدام CLINIC iCare في مرافق الرعاية الصحية النموذجية. من المتوقع أن يتم استخدام EXPORT iCare في مرافق الرعاية الصحية النموذجية أو البيئة المنزلية.

ال تعرض التطبيقات أي مخاطر متبقية غير مقبولة أو آثار جانبية غير مرغوب فيها وليس لها أي موانع استعمال

حوادث السالمة: أبلغ عن أي حوادث خطيرة تتعلق بالبرنامج أو بجهاز قياس ضغط العين المستخدم معه إلى سلطتك الصحية المختصة والشركة المصنعة أو ممثل الشركة المصنعة. للإبلاغ عن المعلومات الخاطئة في هذه الوثيقة، تواصل معنا عبر info@icare-world.com.

#### **.2 الوثائق ذات الصلة**

الوثائق الأخرى المتعلقة بالنظام هي:

- دليل تعليمات 2PATIENT iCare على األندرويد
	- دليل تعليمات 2PATIENT iCare على iOS
- دليل سريع لـ 2PATIENT iCare وEXPORT

- دليل تعليمات جهاز HOME iCare
- دليل المريض لجهاز HOME iCare
- دليل تعليمات جهاز 2HOME iCare
- دليل سريع لجهاز 2HOME iCare
- دليل بدء االستخدام 2HOME iCare

## **الغرض من االستخدام**

#### **الغرض من االستخدام لمجموعة البرامج المكونة من CLINIC iCare، وEXPORT iCare، ولكل برنامج منها ما يلي:**

- <span id="page-4-0"></span> CLINIC iCare هو برنامج مخصص لتخزين وعرض بيانات قياس العيون ونقلها إلى أنظمة خارجية، بغرض دعم عملية اتخاذ القرار السريري.
- EXPORT iCare هو تطبيق برنامج مخصص لنقل بيانات قياس العيون إلى CLINIC iCare أو إلى نظام خارجي. كما يمكنه عرض بيانات قياس العيون.

تطبيقات CLINIC iCare، وEXPORT iCare مخصصة جميعها لالستخدام من أخصائيي الرعاية الصحية واألشخاص غير المختصين.

## <span id="page-4-1"></span> **بدء االستخدام**

يتم استخدام CLINIC iCare وCLOUD iCare عبر اتصال باإلنترنت. حتى تقوم باستخدام CLINIC iCare، يحتاج مقدم الرعاية الصحية الخاص بك لالشتراك في CLINIC iCare. بمجرد تفعيل إمكانية الدخول إلى CLINIC iCare عن طريق مزود الرعاية الصحية الخاص بك، سيتم إرسال بريد إلكتروني (بعنوان: قم باختيار كلمة مرور لحسابك الخاص Choose a password for your iCare account) (iCare) مع معلومات حول كيفية الوصول إلى الخدمة.

في حال عدم اشتراك أخصائي الرعاية الصحية لديك في CLINIC iCare، يمكنك استخدام CLOUD iCare لتخزين وعرض بيانات قياس ضغط العين الخاصة بك. لبدء استخدام Care CLOUD، تحتاج إلى إنشاء حساب خاص وفقًا للتعليمات الواردة في دليل بدء الاستخدام والمتوفر في حزم مبيعات iCare HOME2.

**ملاحظة:** لن تتوفر نتائج القياسات التي تجريها باستخدام جهاز قياس ضغط العين قبل تسجيلها في iCare CLINIC أو Care PATIENT2.

يحتاج المستخدمون إلى EXPORT iCare أو 2PATIENT iCare لتحميل بيانات قياس ضغط العين إلى قاعدة بيانات CLINIC iCare. يمكن تحميل ملف تثبيت iCare EXPORT من قائمة Help (المساعدة) في iCare CLINIC.

راجع الفصل [4](#page-4-1) للحصول على معلومات حول التثبيت وبدء تشغيل CLINIC iCare، وEXPORT iCare. راجع الفصل [4.3](#page-9-1) للحصول على وصف حول كيفية استخدام تطبيقات iCare بشكل عام.

#### **.1 متطلبات التركيب ونظام التشغيل**

iCare CLINIC هي خدمة يوفر ها مزود الخدمة والموجود على الإنترنت. ولا تتطلب هذه الخدمة قيام المريض بتثبيتها. لتثبيت iCare EXPORT، تحتاج إلى الحصول على امتيازات المسؤول اإلداري على جهاز الكمبيوتر المستخدم.

#### **.1.1 متطلبات النظام الستخدام CLINIC iCare وCLOUD iCare**

- اتصال باإلنترنت
- الحد الأدنى من إصدارات متصفح الويب: Bdge( 90.0.818.51 أو أي إصدار أحدث)، Chrome (الإصدار 100 أو أي إصدار أحدث)، (أو أي إصدار أحدث 13.1) Safariو ،(اإلصدار 91 أو أي إصدار أحدث) Firefoxو

#### **.1.2 متطلبات النظام وتثبيت EXPORT iCare**

#### **متطلبات الحد األدنى للكمبيوتر لـ EXPORT iCare:**

- معالج بنتيوم 86X أو 1 64x جيجاهرتز أو ما يعادله
	- ذاكرة وصول عشوائي 512 ميجابايت
- 512 ميجابايت من مساحة القرص الثابت (بالإضافة إلى ذلك، 4.5 جيجابايت إذا لم يتم تثبيت .NET مسبقًا، راجع الخطوة 1)
	- اتصال 2.0 USB
	- ًا دقة العرض 800 × 600 مع 256 لون

- بطاقة رسومات متوافقة مع 9 DirectX
	- إطار عمل 4.6.1 NET أو أكبر
- نظام التشغيل: 10 Windows أو 11 Windows
- اتصال إنترنت )عند استخدامه لتحميل النتائج إلى CLINIC iCare)

#### **لتثبيت EXPORT iCare على جهاز حاسوب، اتبع التعليمات الواردة في الخطوات التالية:**

. ً انقر نقر ً ا مزدوجا فوق ملف **exe.Setup EXPORT iCare**. تظهر نافذة معالج اإلعداد. سيقوم الكومبيوتر بإشعارك إذا لم يتم تثبيت إطار العمل NET الخاص بـ Microsoft.( اتبع اإلرشادات المعروضة بواسطة الكمبيوتر لتثبيت إطار عمل .NET). انقر فوق **Next**( التالي(.

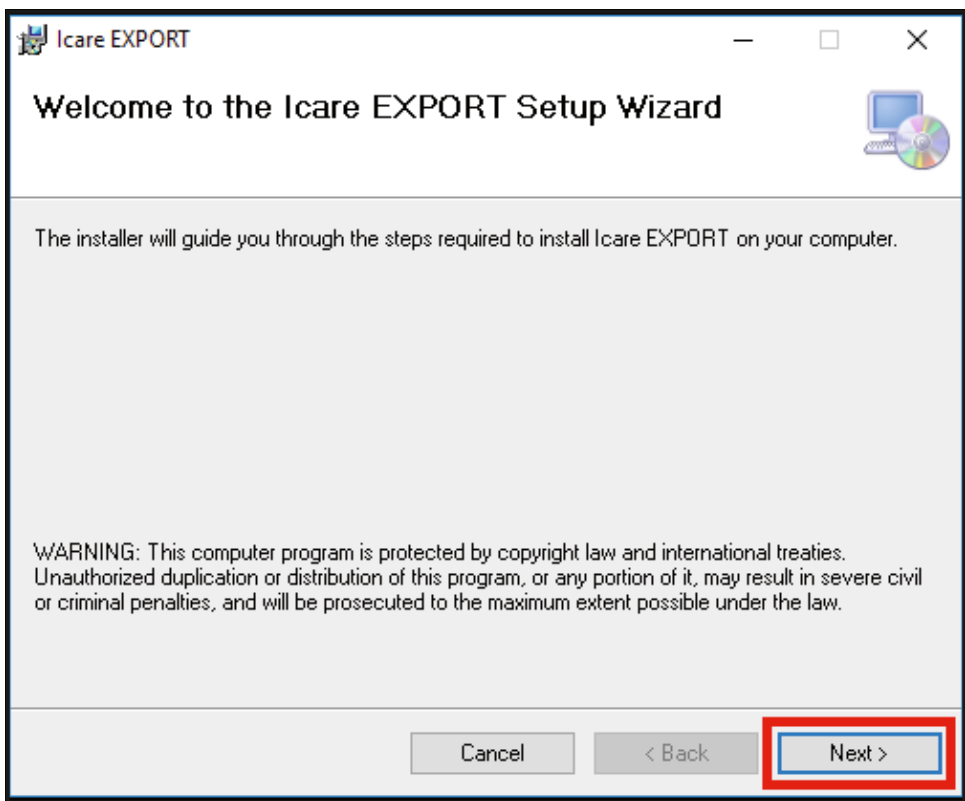

. تظهر نافذة تطلب الموافقة على شروط الترخيص. قم بتأكيد الشروط عن طريق وضع عالمة فوق **agree I**( أوافق( والنقر فوق **Next**( التالي(.

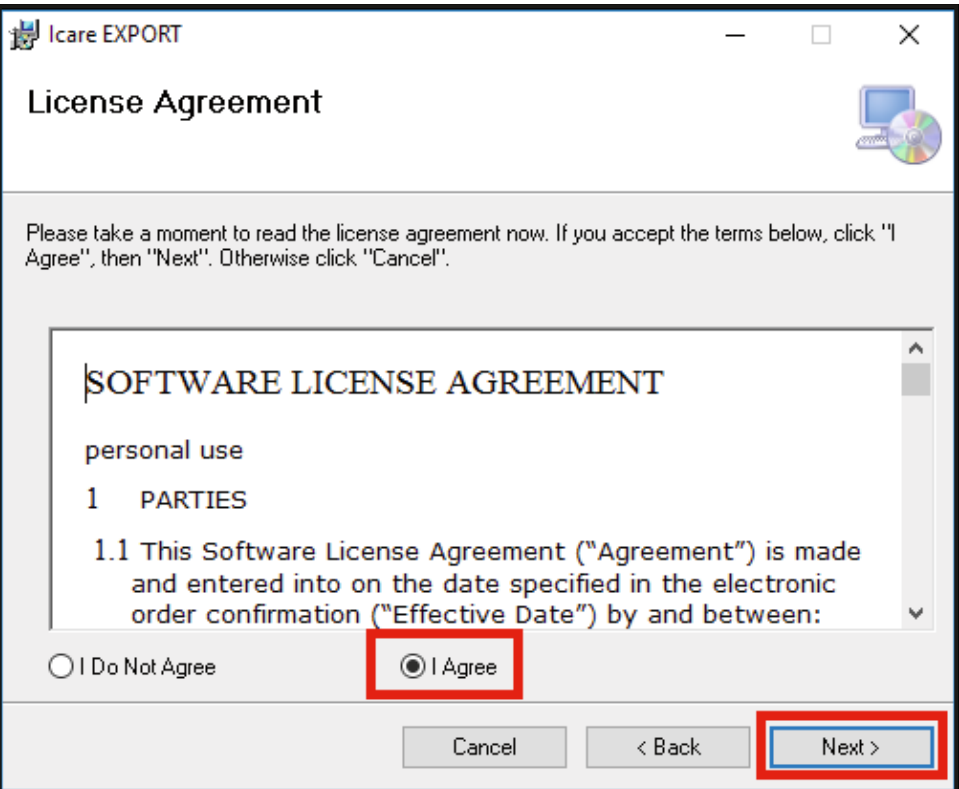

. ً تظهر نافذة لتحديد مجلد التثبيت. حدد مجلدا لتثبيت التطبيق. حدد **Everyone**( الجميع( للسماح لـ EXPORT iCare بأن تكون ظاهرة لجميع مستخدمي الكمبيوتر؛ وحدد **Just me (**أنا فقط) لحصر استخدام التطبيق على المستخدم الذي قام بتثبيت التطبيق. انقر فوق <mark>Next</mark> (التالي).

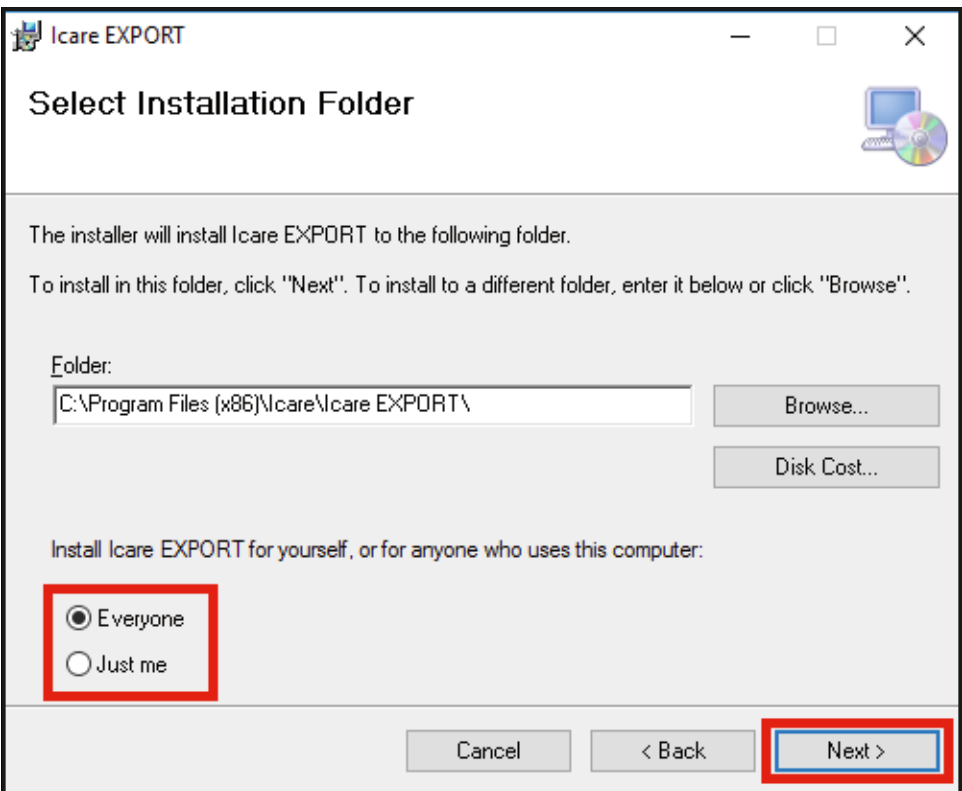

. اختر تثبيت EXPORT iCare في وضع السحابة أو الوضع المحلي. في وضع السحابة، يرسل EXPORT iCare نتائج القياس إلى مزود الرعاية الصحية باستخدام خدمة ICare CLINIC. يجب تحديد الوضع المحلي لإدارة نتائج قياس ضغط العين محليًا في الكمبيوتر المستخدم. يمكن تغيير إعداد الوضع بعد تثبيت EXPORT iCare.

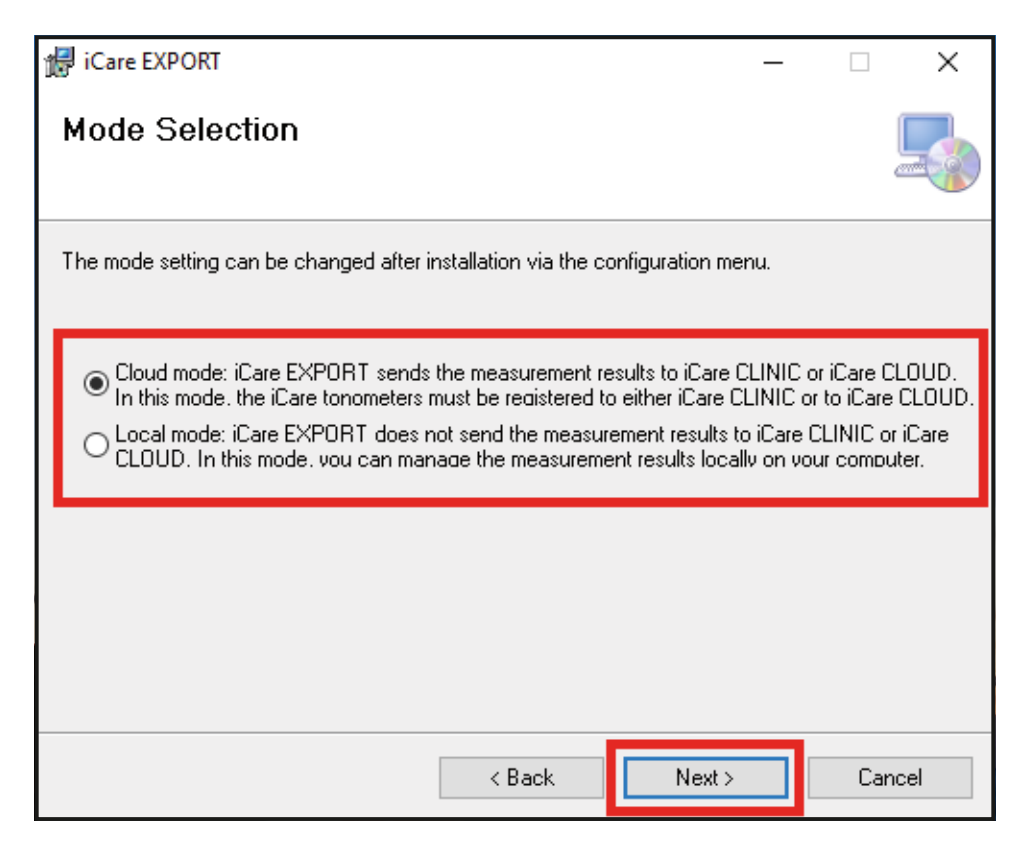

. تظهر نافذة لتأكيد تثبيت EXPORT iCare. انقر فوق **Next**( التالي( لبدء التثبيت.

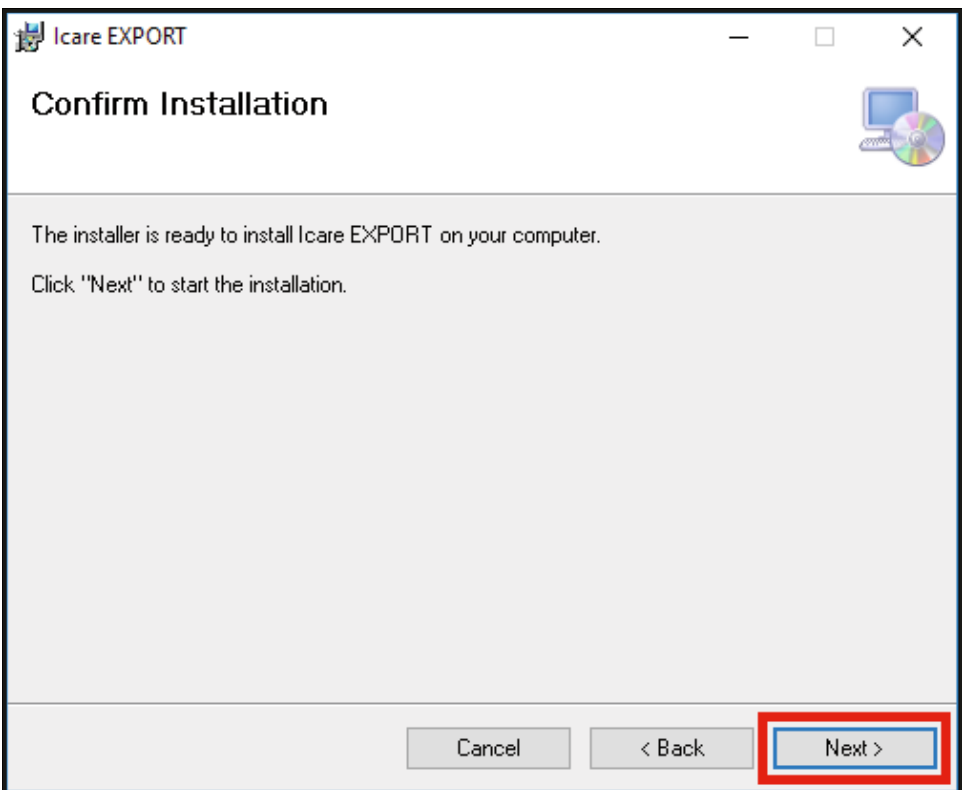

. تظهر نافذة تشير إلى اكتمال التثبيت. انقر فوق **Close**( إغالق( إلنهاء عملية التثبيت.

<span id="page-8-0"></span>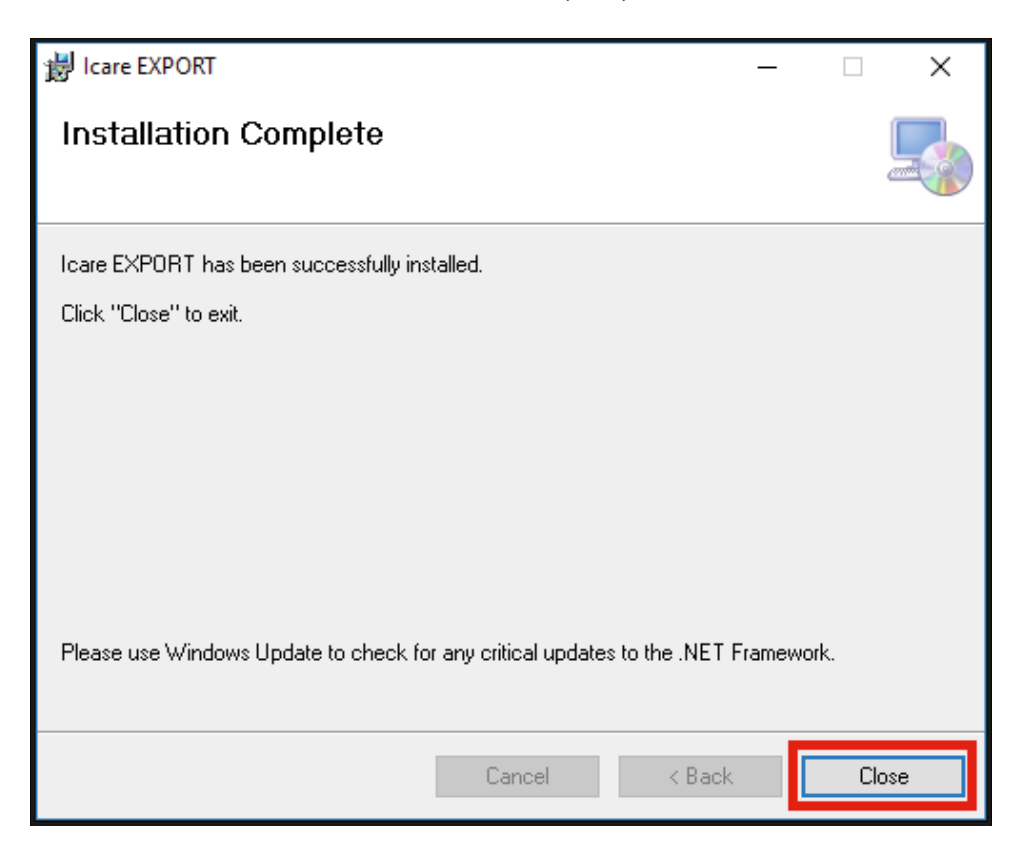

أنت الآن جاهز للبدء باستخدام تطبيق iCare EXPORT. شغِّل التطبيق عن طريق النقر على أيقونة ICare EXPORT على سطح المكتب من جهاز ו<br>ו الكمبيوتر.

#### **.2 بدء التشغيل وإيقاف التشغيل**

لبدء تشغيل CLINIC iCare، افتح متصفح انترنت على صفحة تسجيل الدخول وسجل الدخول باستخدام عنوان بريدك اإللكتروني وكلمة المرور ستكون قد تلقيت في وقت سابق رسالة بريد إلكتروني تطلب منك تحديد كلمة المرور الخاصة بك بعد أن قام مزود الرعاية الصحية الخاص بك بتفعيل ) خيارات أخرى لتسجيل الدخول" للمستخدمين المتخصصين فقط" "Other login options" تُخصص علامة التبويب .(Care CLINIC دخولك إلى

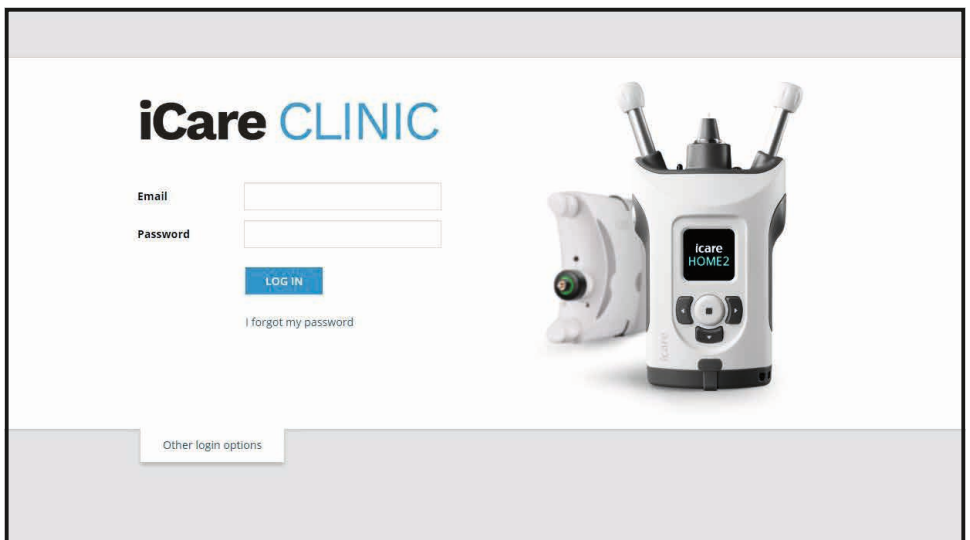

<span id="page-9-0"></span>إليقاف استخدام CLINIC iCare والخروج من التطبيق، قم باختيار وظيفة تسجيل الخروج من القائمة المنسدلة، التي يتم الوصول إليها من الزاوية اليمنى العلوية لواجهة المستخدم.

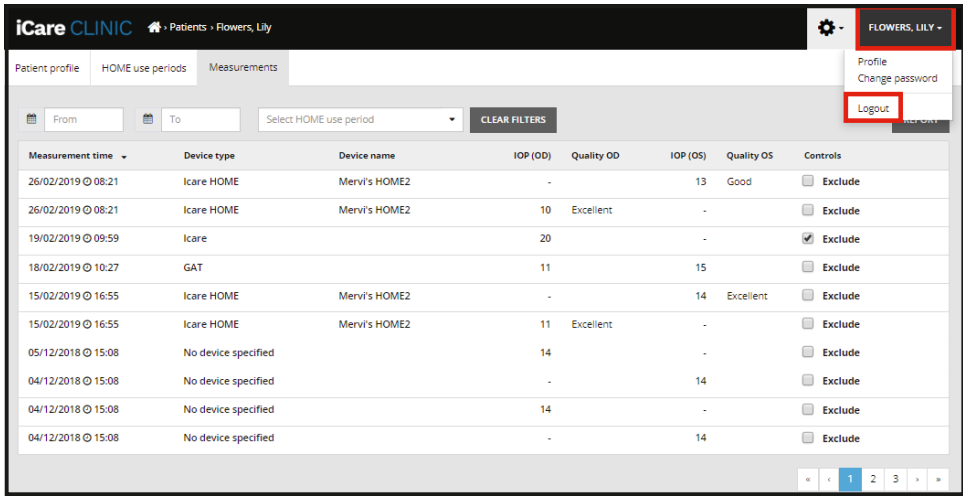

لبدء تشغيل iCare EXPORT انقر على الأيقونة على سطح مكتب في الكمبيوتر. يتم إنشاء الأيقونة أثناء عملية تثبيت iCare EXPORT.

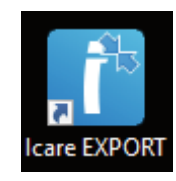

إليقاف تشغيل EXPORT iCare، انقر فوق رمز اإلغالق )x )في الزاوية العلوية اليمنى من نافذة التطبيق.

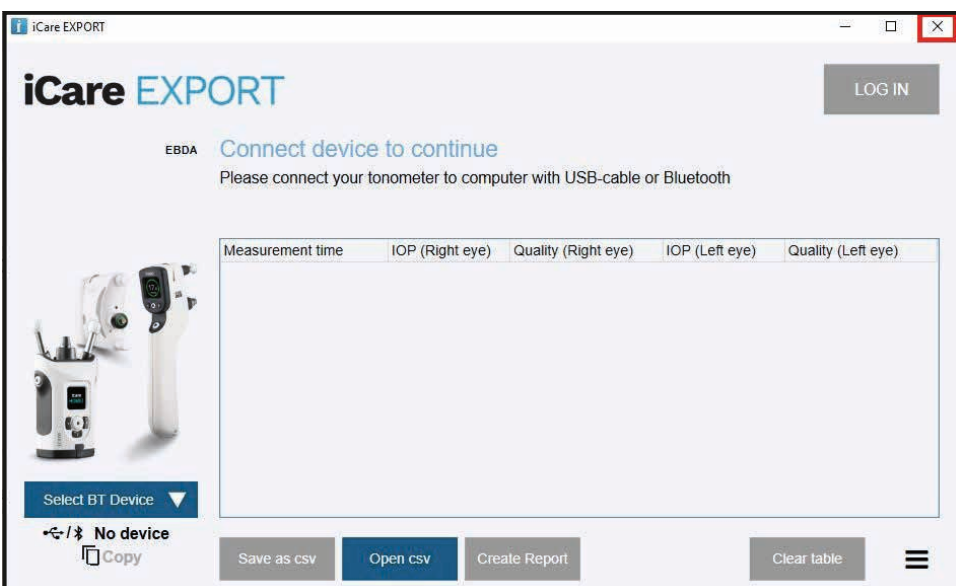

## **ًا .3 باستخدام جهاز قياس ضغط العين )2)HOME iCare و CLINIC iCare وEXPORT iCare مع**

عادةً، يتم استخدام جهاز قياس ضغط العين (Care HOME(2) والتطبيقات Care CLINIC و iCare EXPORT كما يلي:

<span id="page-9-1"></span>. قم بإجراء القياس الذاتي وفقًا لتعليمات مزود الرعاية الصحية الخاص بك.

<span id="page-10-1"></span>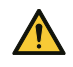

<span id="page-10-0"></span>**تدبير** وقائي! من المهم أن تكون الساعة الداخلية لجهاز ضغط العين E)2(HOME iCare محدثة عند القياس. قد تحتاج إلى تحديث وقت الساعة إذا تم تخزين جهاز قياس ضغط العين بدون بطاريات، أو إذا نفد شحن البطاريات، أو إذا سافر مستخدم جهاز قياس ضغط العين إلى منطقة زمنية جديدة. ولذلك من المستحسن في هذه الحالات توصيل جهاز قياس ضغط العين بالكمبيوتر باستخدام الكابل الذي تم تزويده وتشغيل iCare EXPORT. يتم تحديث الساعة الداخلية تلقائيًّا وفقًا لوقت للكمبيوتر المُتصلّ

- **تدبير** وقائي! تأكد من ضبط الكمبيوتر الذي يقوم بتشغيل تطبيق EXPORT iCare وضبطه على الوقت والتاريخ الصحيحين.
- . بعد قيامك بالقياس الذاتي لضغط العين لمرة واحدة أو لعدة مرات، يمكنك استخدام تطبيق EXPORT iCare على جهاز الكمبيوتر الخاص بك، وذلك لتحميل نتائج قياس ضغط العين من جهاز قياس ضغط العين الخاص بك إلى قاعدة بيانات CLINIC iCare أو CLOUD iCare. يمكنك القيام بعملية التحميل في أي وقت مناسب لك.
	- . يمكنك بعد ذلك الدخول إلى CLINIC iCare لعرض نتائج القياس الخاصة بك وذلك بإذن من مزود الرعاية الصحية الخاص بك. **أو** يمكنك تسجيل الدخول إلى CLOUD iCare باستخدام بيانات االعتماد التي حصلت عليها عند إنشاء حساب خاص.

الحظ أنه لتنزيل نتائج القياس من مقياس جهاز قياس ضغط العين E)2(HOME iCare ً الخاص بك، يمكنك دائما اختيار استخدام جهاز الكمبيوتر الخاص بك .ً المثبت عليه التطبيق EXPORT iCare أو هاتفك الذكي أو جهازك اللوحي المثبت عليه تطبيق 2PATIENT iCare – أيهما كان أكثر مالءمة

### **iCare CLINIC استخدام .4**

يشرح هذا الفصل كيفية استخدام CLINIC iCare. إن استخدام CLOUD iCare مطابق لكيفية استخدامه في الحساب الخاص في CLOUD iCare، .CLOUD iCare كما وأن نفس اإلرشادات المتبعة صالحة أيضا لالستخدام في الحساب الخاص في

#### **.4.1 مقدمة عن واجهة المستخدم في CLINIC iCare**

**يعرض ملف المريض** معلوماتك الشخصية. تتضمن هذه المعلومات إعدادات مسند الجبهة والخد الخاصة بك. يجب عليك التحقق من أن هذه اإلعدادات مطابقة لما هو موثق في ملف المريض قبل إجراء القياس الذاتي. أنت غير قادر على القيام بنفسك بتعديل معلومات ملف تعريف المريض الخاصة بك.

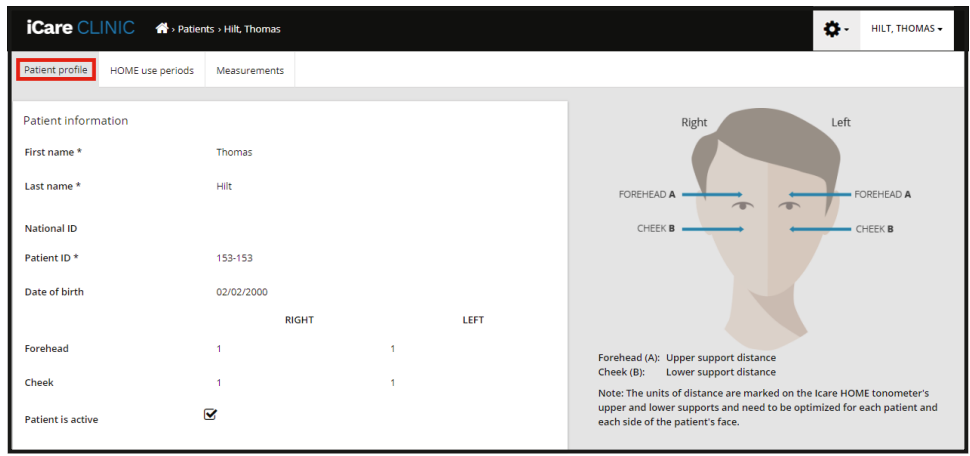

ًّا باستخدام جهاز قياس ضغط العين **قائمة periods use HOME**( فترات استخدام HOME )تعرض الفترات التي كنت فيها تسجل قياس ضغط العين ذاتي .iCare HOME(2)

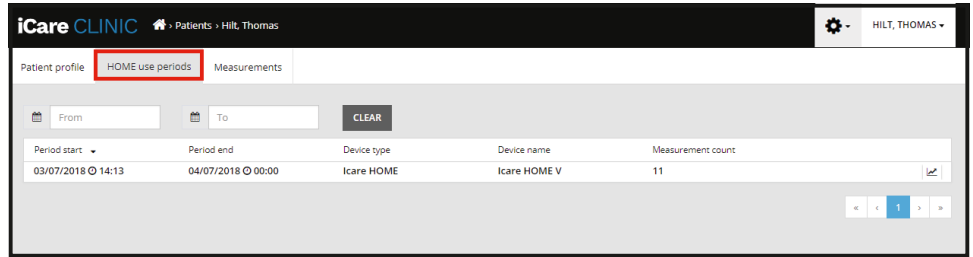

Measurement list (تُظهر قائمة القياسات) قياساتك، سواءً كانت قراءاتك الذاتية (المشار إليها بنوع الجهاز ((2)Care HOME أو تلك التي تم قياسها من قِبَل مقدم الرعاية الصحية. بشكل افتراضي، يتم عرض قياسات ضغط العين الأحدث والمأخوذة مؤخراً بجهاز HOME(2). OD يعني العين اليمني. .يعني العين اليسرى OS

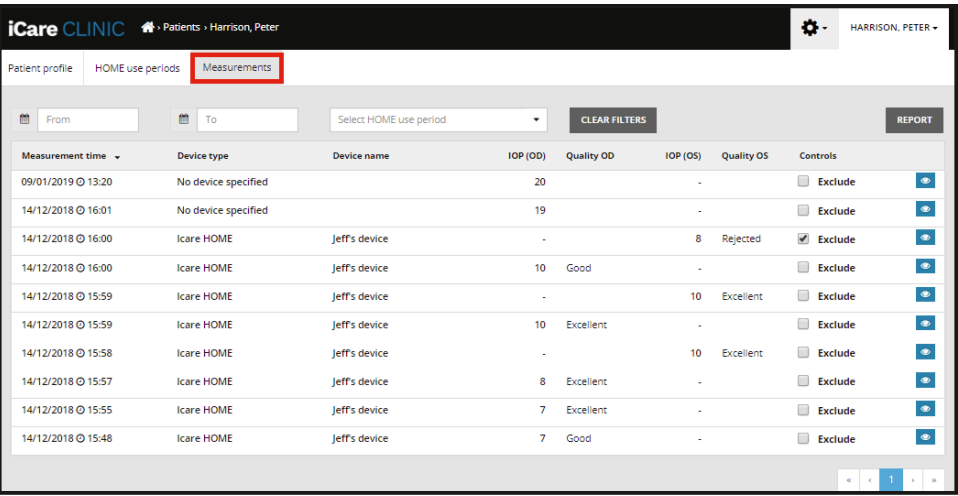

#### **.4.2 إلغاء تنشيط جهاز قياس ضغط العين في CLOUD iCare.**

يمكنك إلغاء تنشيط جهاز قياس ضغط العين في CLOUD iCare. انقر فوق **Devices**( األجهزة( ثم انقر فوق **Deactivate**( إلغاء التنشيط(. الحالية الخاصة بك وإزالة الجهاز من حسابك. بعد إلغاء التنشيط، لن تتمكن من نقل نتائج القياس إلى حساب HOME سيؤدي هذا إلى إنهاء فترة استخدام .الخاص بك CLOUD iCare

**مالحظة!** سيؤدي إلغاء تنشيط جهازك إلى إزالة جهاز قياس ضغط العين بشكل دائم من حسابك.

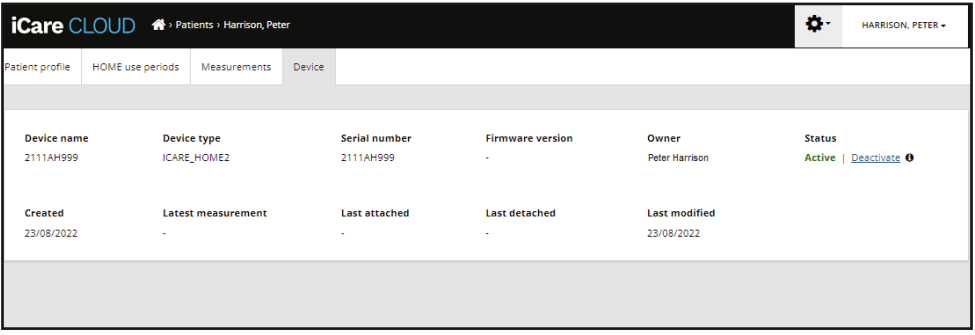

ال يزال بإمكانك استعراض نتائج القياس وتسجيل الدخول إلى حسابك في CLOUD iCare بعد إلغاء تنشيط جهاز قياس ضغط العين.

#### **.4.3 إدارة نتائج ضغط العين وإنشاء التقارير**

يتم إدراج قياسات ضغط العين أسفل عالمة التبويب المسماة **Measurements**( القياسات(. OD يعني العين اليمنى. OS يعني العين اليسرى. من القائمة (2)HOME أو عن طريق تحديد فترة استخدام (النهاية) **TO** وتاريخ (البداية) **From** يمكن تصفية القياسات المدرجة إما عن طريق إدخال تاريخ .المنسدلة لتحديد الفترة الزمنية (القائمة) **Select** المنسدلة والمسماة

يتم عرض جودة القياس، كما تم حسابها بواسطة جهاز قياس ضغط العين، إلى يمين قيمة ضغط العين المعروضة. يشير مصطلح **Excellent**( ممتاز( والمتعلق بالجودة إلى وجود تباين بسيط بين بيانات ضغط العين والتي يتم أخذ عينات منها أثناء القياس بواسطة جهاز قياس ضغط العين. يشير مصطلح إلى تباين مرتفع، ولكن ضمن (مُرضي) **Satisfactory** إلى وجود تباين منخفض نوعاً ما بين البيانات التي يتم أخذ عينات منها. يشير (جيد) <mark>Good</mark> إلى تباين مرتفع في عينة البيانات وإلى أنه (مرفوض) **Rejected** الحد المقبول، لعينة البيانات لقيم ضغط العين التي تساوي 19 ملم زئبقيًا أو أقل. يشير .ينبغي عدم استخدام نتيجة قياس ضغط العين لتحديد الحالة السريرية

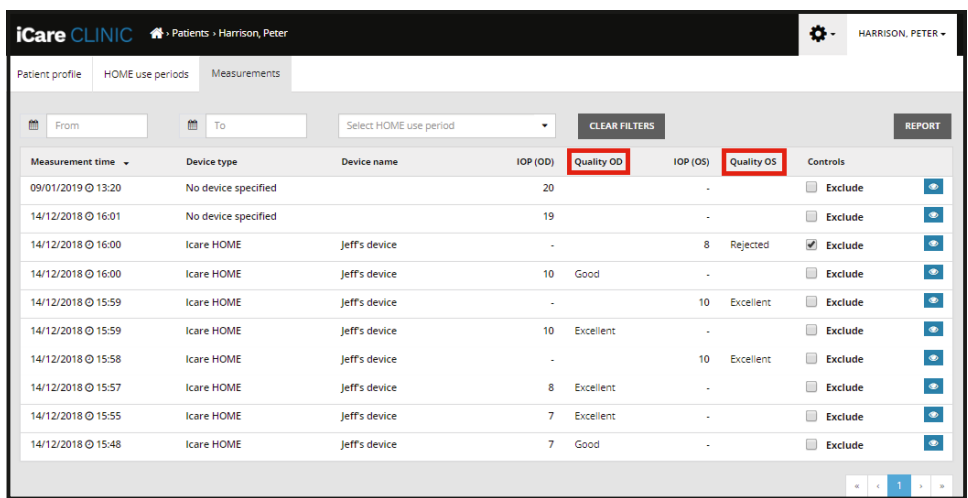

يتم إنشاء تقرير ضغط العين من صفوف بيانات قياس ضغط العين المدرجة. يمكن ألخصائي الرعاية الصحية استبعاد قياس ما عن طريق اختيار مربع Exclude (استبعاد) في صف القياس. لإنشاء تقرير، انقر فوق الزر REPORT (تقرير). يُظهر التقرير رسمًا بيانيًّا يكون فيه الوقت على المحور x وقياسات ضغط العين من كلتا العينَين (إذا تم قياس كلتَيهما) على المحور ص.

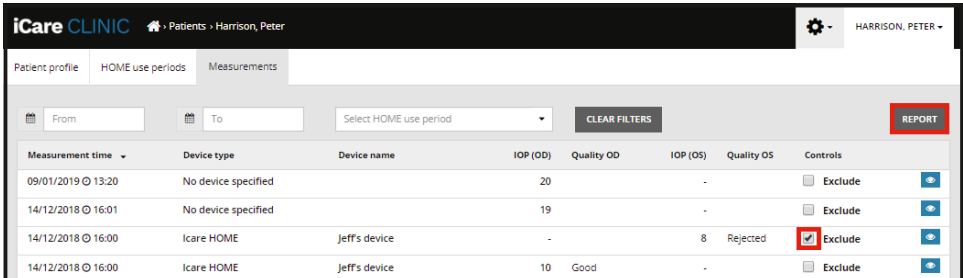

يتم الكشف عن وقت القياس وقيم ضغط العين المحسوبة للقياسات الفردية عن طريق تحريك المؤشر (باستخدام ماوس الكمبيوتر الشخصبي) فوق نتائج قياس ضغط العين على الرسم البياني. يمكن للمستخدم تكبير الرسم البياني عن طريق تحريك المؤشر فوق الرسم البياني مع الضغط المستمر على زر الجانب األيسر على ماوس الكمبيوتر (لتلوين الرسم البياني). تختلف الإحصائيات التي تصف البيانات وفقًا للتكبير/التصغير الذي يطبقه المستخدم، وتتم إعادة حسابها بشكل ديناميكي للعرض.

يمكن تغيير تنسيق الرسم البياني باستخدام قائمة **type Chart**( نوع المخطط(. يصل نوع المخطط البياني **Line**( الخطي بين( البيانات المقدمة بخطوط مباشرة.

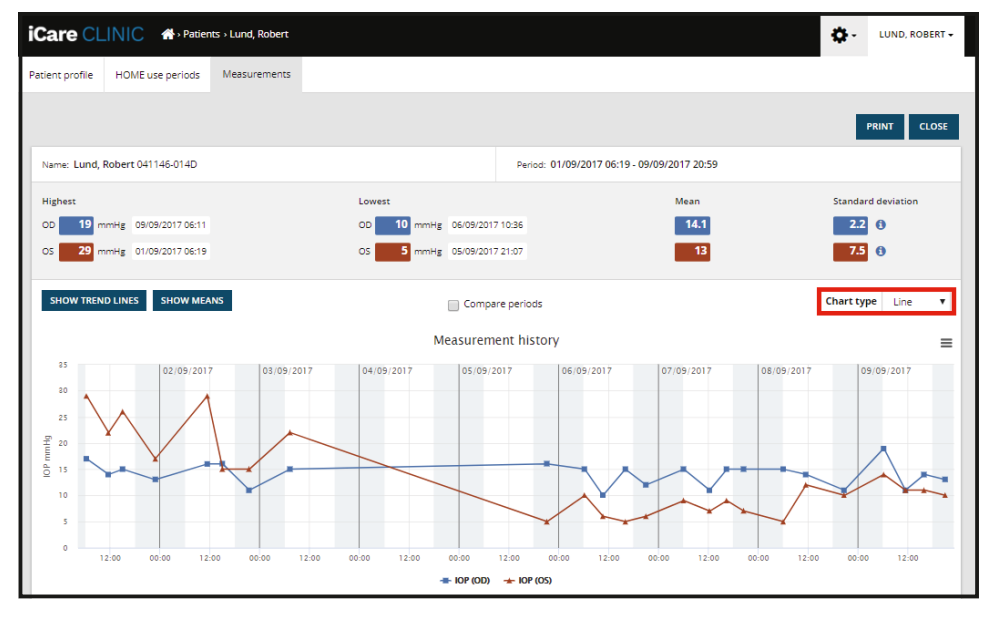

المخطط البياني من النوع الخطي Line

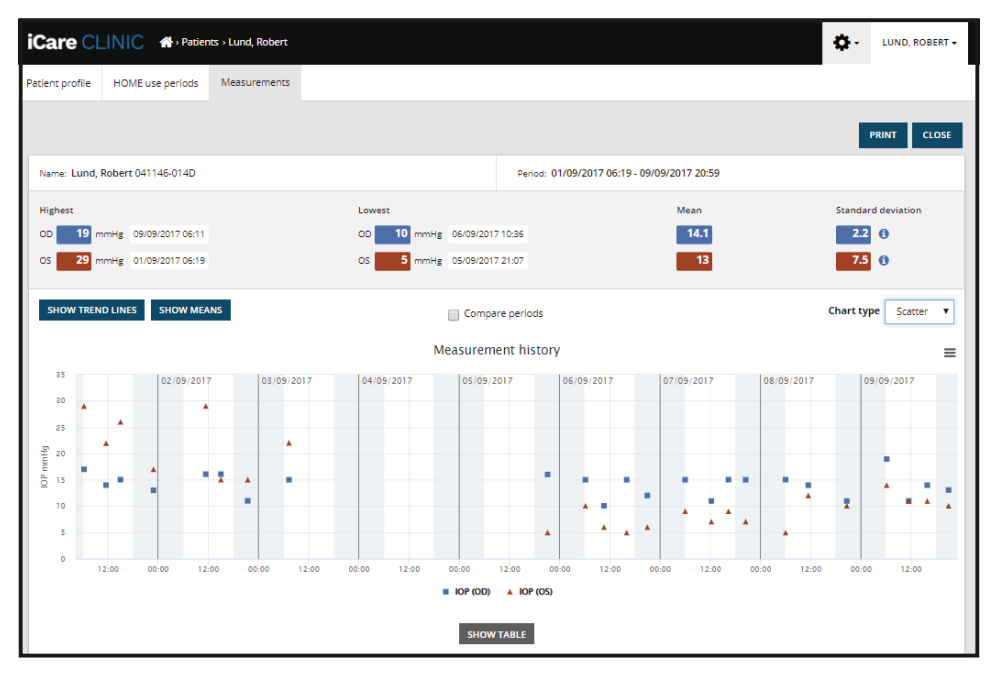

نوع المخطط Scatter( مبعثر(

يُسقِط المخطط البياني من النوع <mark>Diurnal</mark> (النهاري) كل بيانات قياس ضغط العين بشكل نقاط على محور السينات والمقسم إلى 24 ساعة. وهكذا، فإن جميع نقاط البيانات التي تم قياسها في نفس الوقت من اليوم ستظهر في نفس النقطة على محور السينات. يتم توصيل نقاط بيانات قياس ضغط العين لكل يوم بخطوط مباشرة.

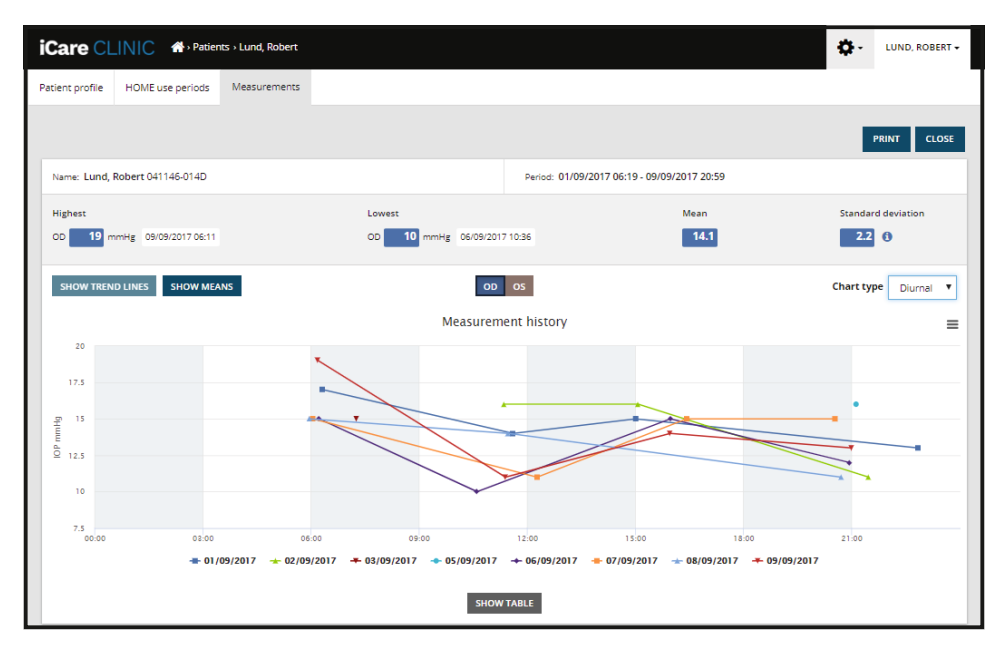

المخطط البياني من النوع النهاري )Diurnal)

نوع المخطط البياني **Periods Diurnal**( الفترات النهارية( يضع نقاط بيانات قياس ضغط العين المجمعة على محور السينات ذي ال 24 ساعة، وذلك في فترات زمنية مدة كل منها ثلاث ساعات. تعرض نقاط البيانات المجمعة التي تم قياسها متوسط قيمة القياسات للفترات الزمنية التي تبلغ مدة كل منها ثلاث ساعات. يتم توصيل نقاط بيانات قياس ضغط العين لكل فترة زمنية بخطوط مباشرة. يوضح الرسم البياني أشرطة االنحراف المعياري للفترات الزمنية، التي .تبلغ مدة كل منها ثالث ساعات، خالل فترة القياسات المعتمدة

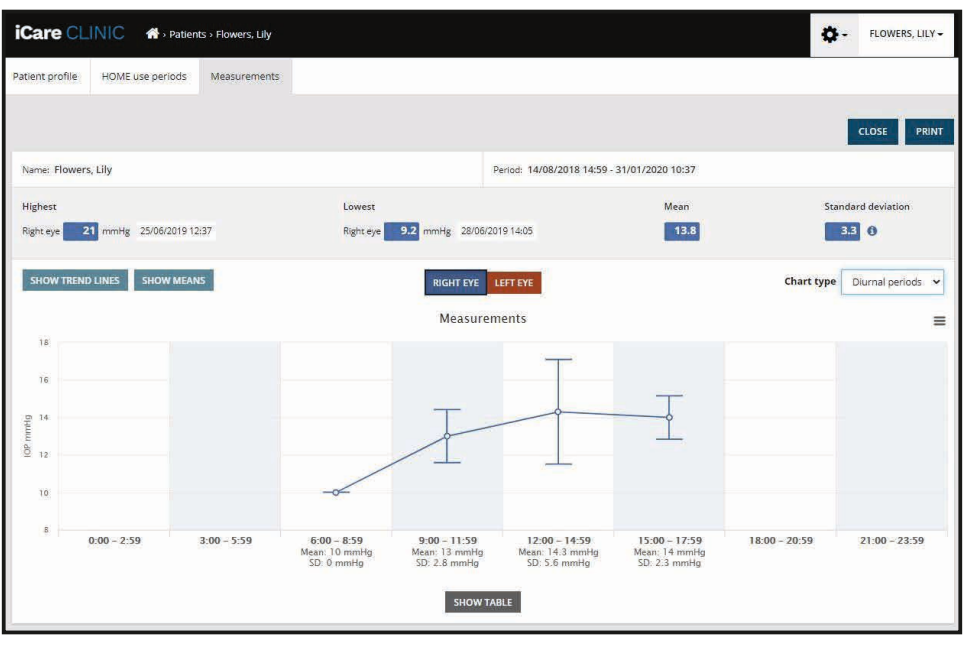

نوع المخطط الفترات النهارية

ضع علامة على مربع <mark>Compare periods (</mark>مقارنة الفترات) عند عرض المخطط البياني من النوع <mark>Line (الخ</mark>طي)؛ ما يسمح للمستخدم بتحديد فترتَين زمنيتين فرعيتَين من المخطط البياني المعروض ومقارنة الفترات الزمنية مع كل منهما وذلك لكل عين على حدى. يتم تحديد الفترات الزمنية الفرعية بتلوين المخطط البياني المعروض.

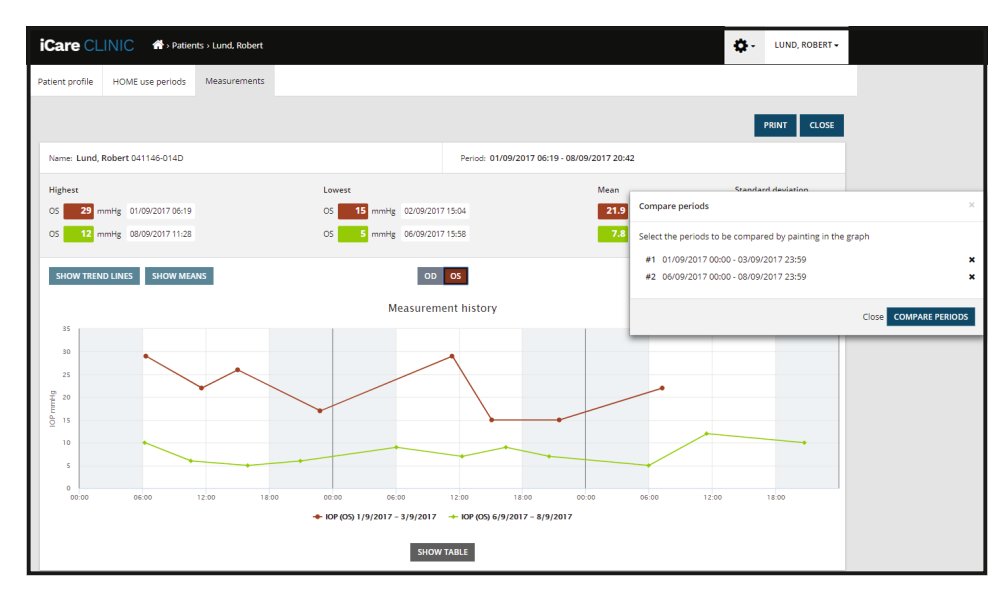

مقارنة الفترات

النقر فوق زر <mark>SHOW TABLE (</mark> عرض الجدول) أسفل الرسم البياني يفتح قائمة تحتوي على جميع القياسات على الرسم البياني. يمكن طباعة التقرير بأكمله أو حفظه كملف PDF بالنقر فوق الزر **PRINT**( طباعة) في التقرير. اضغط زر SHOW TABLE (عرض الجدول) لفتح قائمة القياس وعرض الرسم البياني. تعرض قائمة القياس تاريخ القياس ووقته، ونوع الجهاز، وقياس ضغط العين والجودة ووضع المريض. يكون المريض في وضعية الجلوس أو االتكاء أو االستلقاء.

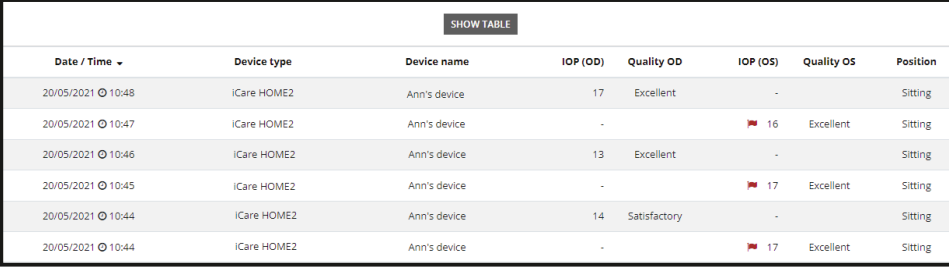

#### <span id="page-15-0"></span> **.5 استخدام EXPORT iCare لتحميل نتائج قياس ضغط العين من جهاز قياس ضغط العين HOME iCare وiCare HOME2**

<span id="page-15-1"></span>بمجرد قيامك ببعض القياسات، قم بتنفيذ الخطوات التالية:

- . قم بتوصيل جهاز قياس ضغط العين HOME iCare أو 2HOME بالكمبيوتر باستخدام كابل USB( في جهاز HOME )أو الوظيفة الالسلكية )في جهاز 2HOME، راجع الفصل [4.5.1\(](#page-16-1). سيبدأ تشغيل EXPORT iCare عند توصيل جهاز قياس ضغط العين.
- . إذا فتحت نافذة منبثقة تطلب بيانات اعتماد iCare الخاصة بك، فاكتب اسم المستخدم وكلمة المرور أو رمز الحماية المقدم من مقدم الرعاية الصحية الخاص بك.
	- . يتم تأكيد نجاح التحميل من EXPORT iCare بعبارة **!saved Measurements**( تم حفظ القياسات!( **مالحظة!** بشكل افتراضي، تقوم EXPORT iCare بتحميل نتائج القياس إلى CLINIC iCare. وال ترسل EXPORT iCare النتائج إلى CLINIC iCare في .يمكن ضبط الوضع عن طريق قائمة التكوين في الجانب األيمن السفلي من واجهة المستخدم .(الوضع المحلي) **mode Local**

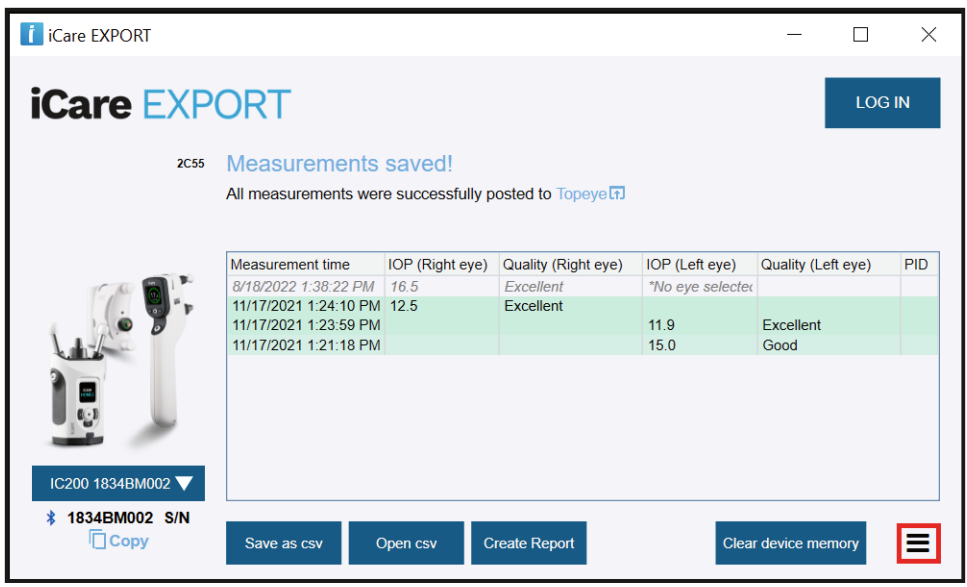

تعرض EXPORT iCare النتائج التي تم تحميلها بترتيب زمني. يمكن حفظ النتائج في ملف csv محلي بالنقر على الزر **csv Save**( حفظ csv. )يتم إلحاق النتائج بملف csv المحدد إذا تم تحديد ملف csv قائم.

إذا تم حفظ نسخة محلية من النتائج المحفوظة محليًا في وقت سابق، يمكن الوصول إليها عن طريق النقر على الزر Open csv (فتح csv) وتحديد اسم الملف الذي تم حفظ النتائج فيه في األصل.

ً يمكن أيضا حفظ النتائج بتنسيق PDF بالنقر على الزر **report Create**( إنشاء تقرير(. امأل اسم المريض وهوية المريض. يتضمن التقرير وقت القياس، ونتائج قياس ضغط العين، وجودة القياس لكل من العينَين اليمنى واليسرى، ووضع القياس، وطراز جهاز قياس ضغط العين.

بشكل افتراضي، يتم حذف كافة النتائج التي تم تحميلها إلى قاعدة بيانات CLINIC iCare أو CLOUD iCare من ذاكرة جهاز قياس ضغط العين CLINIC iCare في الجانب األيمن العلوي لتسجيل الدخول إلى (تسجيل الدخول) **IN LOG** انقر على الرابط 2.HOME أو HOME iCare ِ وذلك لعر ض سجل نتائج القياس الكامل (وذلك في حال تمت إتاحته من قِبَل مزود الر عاية الصحية).

ال يتم تحميل النتائج إلى قاعدة بيانات CLINIC iCare أو CLOUD iCare إذا كان جهاز قياس ضغط العين المستخدم HOME iCare أو 2HOME غير منتم إلى مجموعة الأجهزة التابعة لأي من مزودي الرعاية الصحية أو عندما يتم ضبط Local mode (الوضع المحلي) في Care EXPORT. في هذه الحاالت، يمكن حذف النتائج من ذاكرة جهاز قياس ضغط العين iCare ُ المتصل، وذلك بالنقر فوق زر **memory device Clear**( مسح ذاكرة الجهاز ) وتأكيد الحذف.

يمكن استخدام EXPORT iCare في وضع التباين العالي. اضبط الكمبيوتر على وضع التباين العالي من خالل إعدادات الكمبيوتر.

#### **.5.1 توصيل جهاز قياس ضغط العين 2HOME iCare بتطبيق EXPORT iCare باستخدام Bluetooth**

<span id="page-16-0"></span>يتمتع جهاز قياس ضغط العين Care HOME2 بالقدرة على نقل النتائج لاسلكيًا إلى iCare EXPORT ومن ثم إلى iCare CLINIC أو والكمبيوتر الذي يعمل عليه تطبيق HOME2 أو 2Gare HOME يجب تحقيق الربط بين جهاز قياس ضغط العين .Care CLOUD وذلك للتمكين من نقل النتائج. للقيام بالربط EXPORT iCare

- <span id="page-16-1"></span>. تأكد من أن خاصية ال Bluetooth مفعلة في جهاز الكمبيوتر
- . باشر بعملية الربط من جهاز قياس ضغط العين 2HOME كما هو موضح في دليل التعليمات لجهاز قياس ضغط العين.
- . حدد جهاز قياس ضغط العين من القائمة المنسدلة EXPORT iCare ً استنادا إلى الرقم التسلسلي المعروض على جهاز قياس ضغط العين. .يتم عرض الرقم التسلسلي للجهاز غير المقترن بخط رمادي مائل
	- . أدخل رمز رقم التعريف الذي يعرضه جهاز قياس ضغط العين 2HOME.

. يعمل جهاز قياس ضغط العين 2HOME الذي تم اختياره على تفعيل االتصال بـ EXPORT iCare. **مالحظة!** إذا فتحت نافذة منبثقة تطلب بيانات اعتماد iCare الخاصة بك، فاكتب اسم المستخدم وكلمة المرور أو رمز الحماية المقدم من مقدم الرعاية الصحية الخاص بك.

بمجرد إتمام عملية ربط جهاز قياس ضغط العين مع EXPORT iCare، يمكن فصل جهاز قياس ضغط العين عن EXPORT iCare عن طريق تحديد جهاز آخر لقياس ضغط العين أو عن طريق تحديد Device BT Select( تحديد جهاز BT )من القائمة. يتم توصيل جهاز قياس ضغط العين المرتبط بـ EXPORT iCare بتطبيق EXPORT iCare عن طريق اختياره من قائمة أجهزة BT. يمكن فصل جهاز قياس ضغط العين المرتبط ب iCare EXPORT وبالكمبيوتر المستخدم من خالل النقر على الرمز الموجود إلى يمين الرقم التسلسلي للجهاز.

تحتاج للقيام بعملية الربط بين جهاز قياس ضغط العين وEXPORT iCare لمرة واحدة فقط. في المرة القادمة التي يتوجب فيها توصيل جهاز قياس ضغط العين 2HOME بتطبيق EXPORT iCare، تأكد من تشغيل جهاز قياس ضغط العين وتفعيل وظيفة ال Bluetooth في الجهاز ومن ثم قم باختيار الجهاز من القائمة المنسدلة. عند تفعيل وظيفة ال Bluetooth في جهاز قياس ضغط العين والربط مع EXPORT iCare، تعرض قائمة ال Bluetooth في جهاز قياس ضغط العين رمزاً تعريفياً مكونًا من أربعة أحرف، على سبيل المثال 825D. يظهر هذا الرقم التعريفي أيضًا في iCare EXPORT المقترن بها جهاز قياس ضغط العين كما هو موضح في الصورة أدناه.

#### **عمليات الصيانة والتحديثات** -5

بتم تحديث iCare CLOUD أو iCare CLOUD تلقائيًّا بواسطة Icare Finland Oy. لا يتطلب هذا القيام بأي إجراء من طرف المستخدم.

يمكن تنزيل اإلصدار األحدث لملف تثبيت EXPORT iCare من القائمة **Help**( مساعدة( في CLINIC iCare.

يتم إرشاد العميل للتحقق من التوقيع الرقمي لـ EXPORT iCare ً دائما قبل تثبيته.

## **التوقف عن االستخدام**

يمكن إلغاء تثبيت EXPORT iCare في أي وقت دون فقدان البيانات.

## **استكشاف األخطاء وإصالحها**

**ال يقوم الزر cvs Open( فتح cvs )في EXPORT iCare بفتح الملف في التطبيق المتوقع.** تم تحديد التطبيق المستخدم لفتح ملف في إعدادات نظام التشغيل الخاص بالكمبيوتر . في نظام التشغيل MS Windows 10، يتم تحديد التطبيقات الافتراضية ضمن الإعدادات / النظام / التطبيقات الافتراضية / اختر التطبيقات االفتراضية حسب نوع الملف.

**َ لقد قمت بتحميل نتيجة قياس ضغط العين إلى CLINIC iCare، ولكنها ال تظهر في سجل المريض الخاص بك.** وفيما يلي األسباب المحتملة:

- a) لم يسجل مزود الرعاية الصحية الخاص بك جهاز () iCare HOME لاستخدامك الشخصي. اتصل بمزود الرعاية الصحية للتحقق من أن جهاز )2(HOME iCare الخاص بك مسجل باسمك.
- ( ً لم يكن الوقت في ساعة جهاز قياس ضغط العين صحيحا وذلك، على سبيل المثال، بسبب تخزين جهاز قياس ضغط العين لبعض الوقت بدون بطاريات أو بسبب تغيير المنطقة الزمنية. لم يتمكن برنامج CLINIC iCare من إظهار النتائج بشكل صحيح في سجالت ضغط العين للمريض. اتصل بمزود الرعاية الصحية للحصول على المساعدة.

<span id="page-17-0"></span>**ال تظهر النتائج المحملة من جهاز قياس ضغط العين )2)HOME iCare في CLINIC iCare.** تأكد من قيامك بتحديد وضع السحابة في .EXPORT iCare ِ أعد توصيل جهاز قياس ضغط العين إلى .EXPORT iCare

#### **الرموز** 8

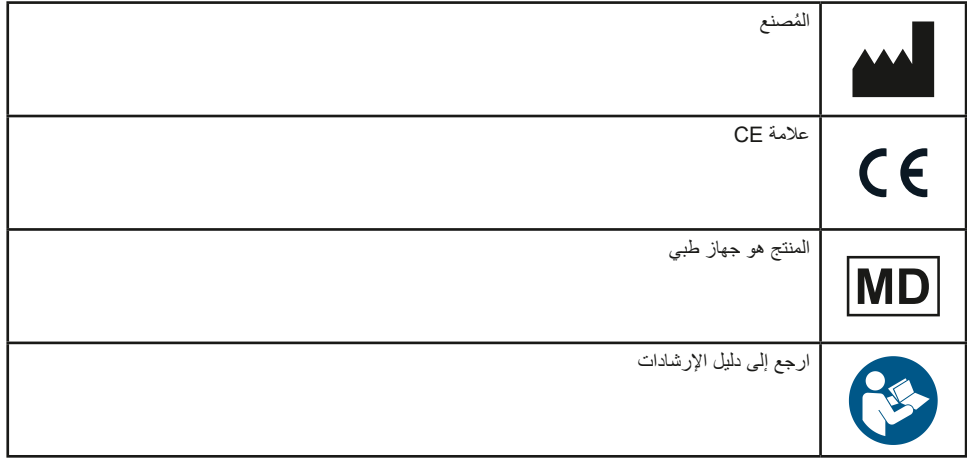

#### **الملحق 1 الوصف التقني** 9

يتم توفير خدمة CLINIC iCare من خوادم اإلنترنت باستخدام متصفح ويب. يتم استخدام TSL في منفذ 443 TCP لتشفير اتصاالت البيانات. الستخدام CLINIC iCare بطريقة صحيحة، يجب أن تسمح بيئة شبكة المستخدم لمتصفحات الويب بالوصول إلى اإلنترنت. يعيق عدم الوصول إلى اإلنترنت أي وظيفة .iCare CLINIC لخدمة

تعرض iCare CLINIC قيم قياس ضغط العين بدقة علامة عشرية واحدة من الملم الزئبقي. دائمًا ما يتم عرض نتائج قياس ضغط العين التي يتم تحميلها من جهاز قياس ضغط العين (2)HOME iCare كأعداد صحيحة من وحدة الملم الزئبقي.

لالستخدام السليم لتطبيق EXPORT iCare على جهاز كمبيوتر، يجب أن تسمح بيئة شبكة المستخدم لـ EXPORT iCare بالوصول إلى اإلنترنت باستخدام منفذ 443 TCP. يؤدي عدم الوصول إلى اإلنترنت من خالل المنفذ المحدد إلى منع إرسال البيانات من جهاز متصل بـ EXPORT iCare إلى قاعدة البيانات في خدمة CLINIC iCare.

يتم تحديد صيغة التاريخ المستخدم في خدمة CLINIC iCare في إعدادات لغة متصفح شبكة اإلنترنت. يتم تحديد صيغة التاريخ المستخدم بواسطة .Windows MS في إعدادات أنظمة التشغيل EXPORT iCare

يقرأ كل من EXPORT iCare نتائج قياس ضغط العين من جهاز قياس ضغط العين iCare عبر كابل USB أو عن طريق اتصال Bluetooth. .إذا تعذر التوصيل، فحاول إعادة توصيل جهاز قياس ضغط العين

يرسل EXPORT iCare قراءة نتائج القياسات من أجهزة قياس ضغط العين المتصلة إلى CLINIC iCare. إذا فشلت الشبكة في نقل النتائج إلى iCare CLINIC، اً .فحاول مرة أخرى الحق

### **.1 ممارسات األمان الموصى بها**

نوصيك بشدة بالتحديث الدائم لبر امج الحماية من الفير وسات في أجهز ة الكمبيوتر المستخدمة. ونوصيك بشدة بتثبيت تحديثات الأمان لمتصفحات شبكة الإنتر نت المستخدمة، وأجهزة الكمبيوتر عند توفرها.

ترتبط المخاطر الرئيسة لـ CLINIC iCare وCLOUD ً بالتحكم في الوصول إلى المعلومات المخزنة بداخلها. استخدم دوما كلمات مرور قوية. ال تشارك كلمات مرورك مع الأخرين. تسجيل الخروج من iCare CLINIC أو CLOUD بعد استخدامه. الحفاظ على الحماية من البرامج الضارة والفيروسات في أجهزة الكمبيوتر والهواتف الذكية التي تستخدم تطبيق CLINIC iCare أو CLOUD.

يرتبط الخطر الرئيس لـ EXPORT iCare بتخزين نتائج قياس ضغط العين في ملف محلي. يتأكد المستخدم من أن التحكم في الوصول إلى أجهزة الكمبيوتر المستخدمة في حالة جيدة.

# **0 الملحق ،2 النظام، رسائل األخطاء واألعطال**

## **iCare CLINIC 0.1**

<span id="page-18-0"></span>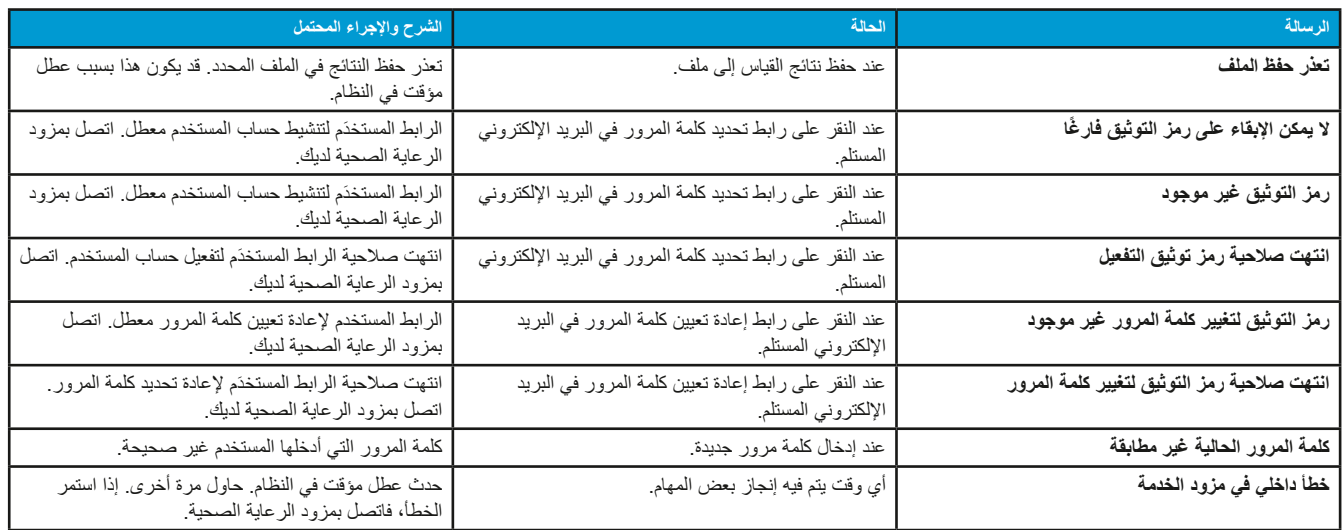

## **iCare EXPORT 0.2**

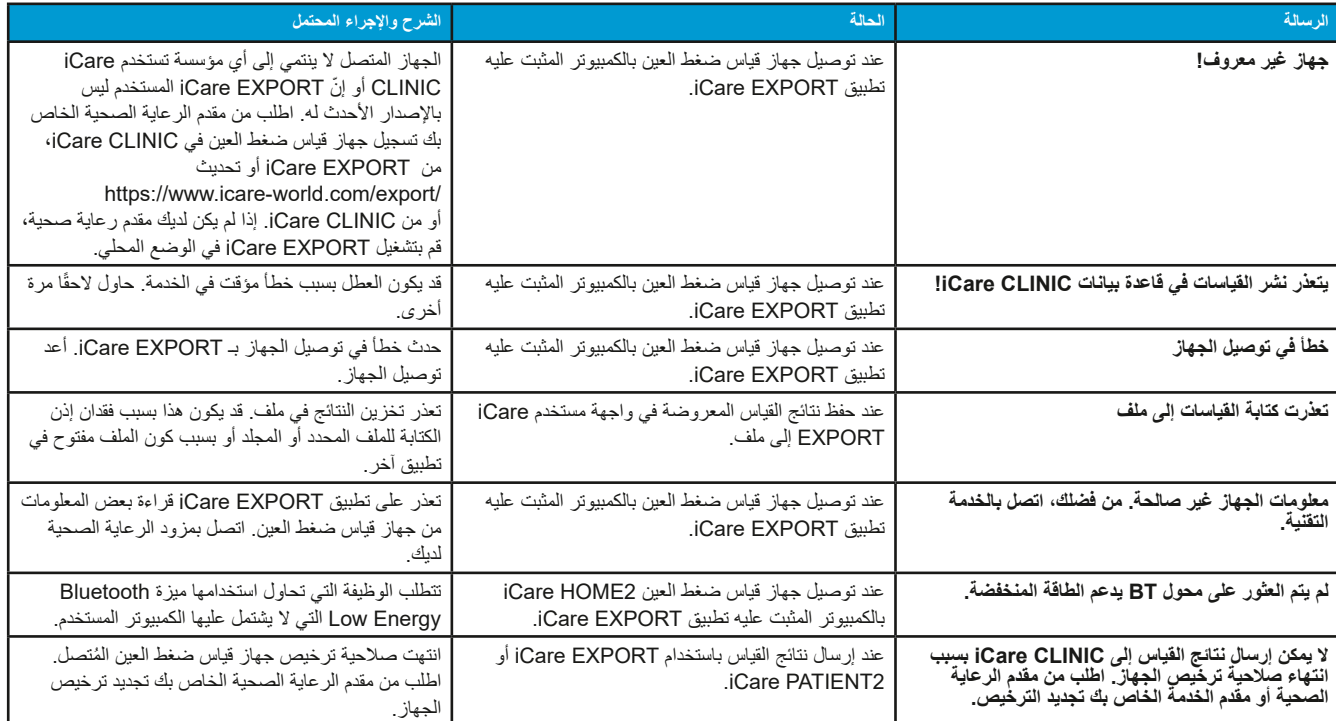

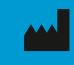

**Icare Finland Oy** Äyritie 22 01510 Vantaa, Finland رقم الهاتف 1150 9775 0 +358 [info@icare-world.com](mailto:info@icare-world.com)

**[www.icare-world.com](http://www.icare-world.com)**

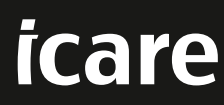

Care) مي علامة نجارية سطة لفركة. Lare Finland Oy, شركة Centervue S.p.A. وشركة care Finland وشركة lare USA نركة<br>لتجارية Care تقر اسرافة على جدي النسائد الدمرض الشار إنها في هذا للكنيه را يم تقيمها في جمع الأسراف، وكذلتنك ا